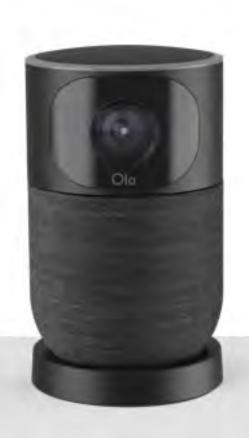

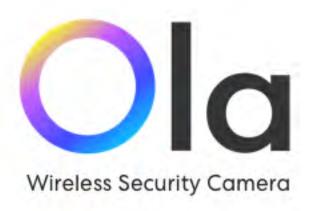

# Ola User Guide

Document Version - DOC16-825-0006 Software Version - 1.0.0.20192705 Copyright © Ola 2019 All Rights Reserved

# **Table of Contents**

| Introduction5                      |   |
|------------------------------------|---|
| Ask Ola5                           |   |
| Main Features5                     |   |
| About this User Guide6             |   |
| Privacy and Security7              |   |
| Camera Elements7                   |   |
| Safety Information8                |   |
| App Screen Elements9               |   |
| Ola's Suggestions10                | ) |
| Suggested Searches11               |   |
| Naming People12                    |   |
| Suggested Notifications13          |   |
| My Favorites                       |   |
| Voice/Text Interactions with Ola18 |   |
| How do you ask? 18                 |   |
| Text-based Interaction18           |   |
| Voice-based Interaction20          | ) |
| Types of Questions/Requests21      |   |
| Past Events22                      |   |
| Notifications22                    |   |
| Ola's Response                     |   |
| Using Filters25                    |   |
| General Filters                    |   |
| Area of Interest Filters28         |   |
| People and Groups                  |   |
| Naming People                      |   |
| Linking "Same as" profiles         |   |
| Renaming Profiles                  |   |

### Introduction

| Manage Profile <this be="" changed="" in="" should="" the="" ui=""></this> | 4C |
|----------------------------------------------------------------------------|----|
| Removing Profiles                                                          | 42 |
| Groups                                                                     | 43 |
| Creating Groups                                                            | 44 |
| Editing Groups                                                             | 44 |
| Deleting Groups                                                            | 46 |
| Adding/Removing Group Members                                              | 46 |
| Live Screen                                                                | 47 |
| Single Camera View                                                         | 47 |
| Live Camera Pane                                                           | 49 |
| Events List View                                                           | 49 |
| Timeline View                                                              | 50 |
| All Events                                                                 | 52 |
| Viewing All Events                                                         | 52 |
| Playing Event Clips                                                        | 53 |
| Deleting an Event                                                          | 54 |
| Notifications                                                              | 56 |
| Setting Notification Methods                                               | 56 |
| Activating/Deactivating Pre-Defined Notifications                          | 56 |
| Setting the Sensitivity Level                                              | 56 |
| Creating Custom Notifications                                              | 58 |
| Activating/Deactivating Custom Notifications                               | 60 |
| Viewing Notifications                                                      | 61 |
| Deleting Notifications                                                     | 62 |
| Settings                                                                   | 64 |
| Viewing System Notifications                                               | 64 |
| General Settings                                                           | 64 |
| People                                                                     | 64 |
| Notifications                                                              | 64 |
| Sensitivity Level                                                          | 64 |
| Camera Settings                                                            | 64 |
|                                                                            |    |

### Introduction

| Turning the Camera On/Off        | 66 |
|----------------------------------|----|
| Changing the Camera Location     | 68 |
| Sorting the order of the cameras | 72 |
| Specifying an Area of Interest   | 73 |
| Remove a camera                  | 73 |
| Account Settings                 | 74 |
| Logging out                      | 74 |
| Troubleshooting                  | 75 |
| Support                          | 77 |
| Leaal Disclaimer                 | 78 |

# Introduction

Ola camera features advanced artificial intelligence that understands the nuances of human intent, behavior and action, weaved within the complexity of the world around us. The camera can be used to monitor events that are of interest to you, from the well-being of an elderly parent, a child, or a baby, to the security of your home or business and beyond.

Your Ola camera continuously records 24/7 so you don't miss anything. Ola automatically identifies various types of events such as someone arriving or leaving, someone falling, someone crying, etc. All events are stored as short clips. Based on these details, you can easily find out about specific events that interest you.

Ola camera can also notify you when something occurs that needs your attention. You can activate preconfigured notifications for critical events such as a fall or a cry. You can also create your own personalized notifications for specific events such as when someone arrives, falls or when a package is delivered at the front door.

### Ask Ola

You can use text or voice to ask Ola questions about specific events or ask Ola to notify you when something of interest occurs. Ola will answer your question, while showing you relevant video clips. You can then save your question in your "Favorites" and turn it into a notification. For more information on how to interact with Ola, see **Voice/Text Interactions with Ola**.

### Main Features

- **24/7 Video Feed** video is streamed to the cloud where it is available for viewing in real-time as well as for viewing clips of past events.
- People Recognition Ola identifies people based not only on facial recognition but also on unique body movements and other behavioral features. This enables Ola to identify people even when they are facing away from the camera or their features are covered (e.g. sunglasses). Once Ola has identified an individual, you can assign a name to that person, making it easy to identify that person for searches or notifications.
- **Event Identification** Ola automatically identifies the following event types: motion, cry, fall, scream, call for help, arrived, left, package arrived. Ola tags

- each event with all relevant identifying information, making it easy to access relevant clips and create customized notifications.
- Package detection Ola can detect and notify if a package arrived.
- Preconfigured and Custom Notifications activate preconfigured notifications and/or create customized notifications to appear on your mobile device and sent via SMS/Email.
- **Ask Ola** The Ola app enables you to use natural language interaction with Ola to get information about events, access relevant clips and request notifications.
- **Multiple Cameras** you can connect several cameras to a single account, enabling you to monitor all of the cameras from a single app.

### **About this User Guide**

The following user guide assumes that you have already installed the Ola camera, downloaded the Ola app and performed the initial setup.

To install Ola and perform the initial setup, see the Ola Installation Guide.

## **Privacy and Security**

Your privacy is our top priority. To provide you with maximum protection, we encrypt all your videos before they are uploaded to the cloud, thereby preventing your data from being lost or tampered with. The encryption key is updated periodically for the highest level of data protection.

In addition, to maintain your privacy, the system enables you to disable the camera temporarily either by:

- Unplugging the camera, or
- Turning off the camera in the app settings.

### Camera Elements

The Ola camera has a 130° field of view, capturing video in Full HD resolution. It also has 3 directional mics and two stereo speakers. The camera can be placed in the Surface Base or mounted in the Wall Mount. For instructions for setting up the camera see OLA INSTALLATION GUIDE.

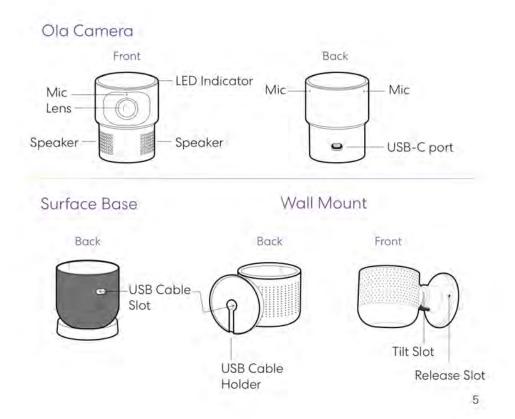

# **Safety Information**

Please read these safety guidelines before installing and using the Ola camera.

### ⚠ WARNING: Risk of electrical and/or mechanical hazard

- o Use only provided power cable and power adapter.
- o Connect the power adapter to a standard power outlet only.
- o Do not block airflow to the camera by covering it, painting it or placing it
- o in a closed container.
- Use your camera only in temperatures between -40°F to 122°F (-40° to 50°C)
- o Use only the provided indoor/outdoor mounts.

## **⚠WARNING:** Risk of serious injury

- Keep camera, cables and all components out of reach of children and pets.
- Cords can be a strangulation hazard.
- Make sure camera is mounted firmly.

## **MARNING:** Risk of damage to device

 Do not place camera next to other electrical devices that may cause the camera to overheat (e.g. ovens, air-conditioners, heaters).

# **App Screen Elements**

• Ola's Suggestions – Show suggested searches and notification requests to "Ask Ola" with a single tap. Ola's Al algorithms generate suggestions based on activities identified by your camera. The suggestions area can be maximized or minimized by sliding the tab up or down.

The suggestions are shown on three tabs.

- Suggested Searches automatically generated suggestions for asking Ola about past events.
- Suggested Notifications automatically generated suggestions for asking Ola to of notify you about future events.
- My Favorites a list of searches that you have tagged as "favorites" for future use.
- Ask Ola Text type a question/request for Ola.
- Ask Ola Voice tap the microphone icon and speak a question/request for Ola.
- **Filtered Search** specify "who", what", "where", and "when" parameters to search for an event.
- Live Feed Displays live video feeds from the cameras.
- Main Navigation navigate between the following screens:
  - Live the Home page, shows Ola's suggestions and the live feed from each of your cameras.
  - My Notifications shows notifications that were generated in your account.
  - All Events shows all events that were identified by Ola.
  - General Settings manage cameras, notification settings, account settings, and more.

# Ola's Suggestions

Based on the events that were captured and your personal preferences, Ola suggests a variety of questions you could ask and facilitates access to the most relevant notifications and your favorite questions. Ola may also suggest naming unidentified people that were captured by the camera.

Tap one of the suggested questions to ask Ola.

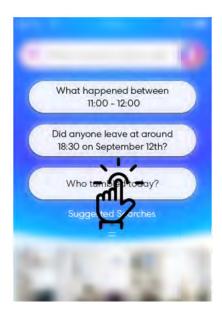

Drag down the slider to expand the view and include additional suggestions.

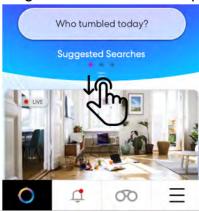

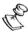

# First time usage notice

During first time use Ola's suggestions may still be empty until an event is captured by the camera.

## **Suggested Searches**

Ola proactively suggests searches based on events that were captured and your personal preferences.

### **→** To use a search suggestion:

Tap one of the suggested questions to ask Ola.
 Ola displays an answer, which may include relevant information (e.g. "Ori arrived at 9:21 AM today") and the relevant clip/s.

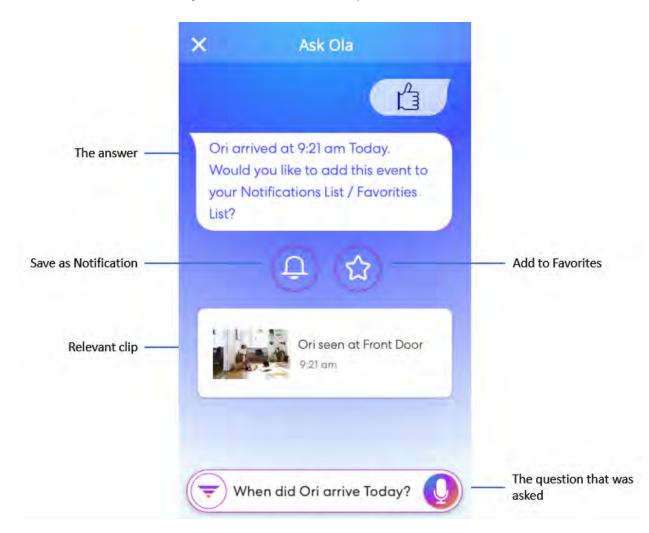

- 2. Tap the **Save as Notification** icon if you want to add the question as a notification. Ola will notify you when an event that matches the question occurs. For more information on Notifications, see **Notifications**.
- 3. Tap the **Add to Favorites** icon if you want to add the question to the **My Favorites** list. For more information on My Favorites, see **My Favorites**.
- 4. Tap the clip to play it. For more information on playing a clip, see **Playing Event Clips**.

### **Naming People**

Whenever unidentified people are captured, Ola may suggest naming them as part of the Suggested Searches. The detected person may be one of the following:

- A new person you can create a new profile, by adding the person's name.
- An existing person Ola will display the detected person and images of similar persons. You can select one of these images as being the same as the detected person.

#### → To name a person:

In the Suggested Search area, tap Name People.

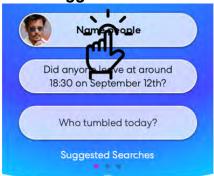

The images of the unknown people are displayed at the top of the screen. The first image is selected.

2. If you want to name another person, swipe left/right to browse between the images.

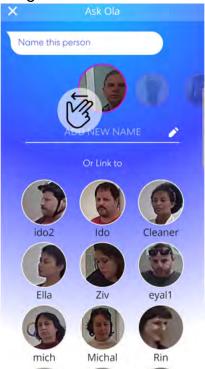

- 3. Do one of the following:
  - If this is a new person, type the name of the person in the Add New
     Name field and tap Add New.
  - If this is an existing person, tap on relevant existing pictures displayed below to add the new picture to the existing profile. Swipe upwards to see additional pictures. Tap **Confirm Link**.

Repeat the steps above to name/link more people or tap **X** to return to the main screen.

# **Suggested Notifications**

The suggested notifications screen displays suggestions for adding new notification requests.

### **▶** To add a new notification request:

1. Swipe left to access the **Suggested Notifications**.

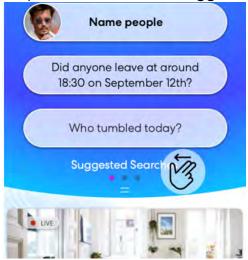

A list of suggested notification requests is displayed:

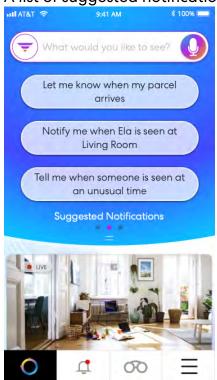

2. Tap the desired notification request.

The new notification request is created.

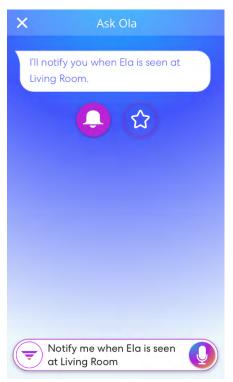

3. If there are past events relating to the notification, Ola will suggest viewing them.

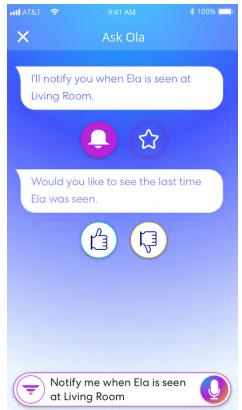

4. Do one of the following:

• Tap the **Yes** button to view the clips of past events relating to the notification.

The results are displayed:

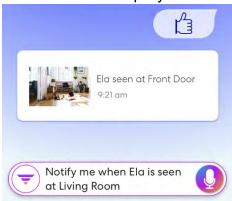

• Tap the **No** button to cancel.

# **My Favorites**

The My Favorites screen displays a list of questions that have been previously saved in Favorites.

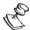

If you have not saved a question in the My Favorites, the My Favorite suggestion screen will be empty. To save a question as a My Favorites see Error! Reference source not found.

### **▶** To view a suggested favorite:

1. Swipe left twice to access the **My Favorites**.

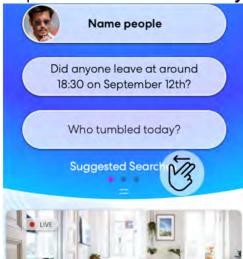

The **Favorites** screen is displayed with a list of previously saved searches/requests.

Tap the desired request.Ola displays the answer for the request.

# **Voice/Text Interactions with Ola**

Ola understands what you say using natural language, without requiring complex search syntaxes or endless menus. Just say or type your question and Ola will give you an answer. You can ask Ola about past events and even create notifications.

# How do you ask?

The interaction box is always displayed at the top of the screen. You can enter your question in free-form text or use your voice.

### **Text-based Interaction**

### → To type a question:

1. Tap on the **Interaction** box.

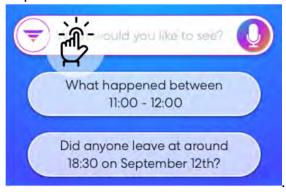

Type your question/request in the interaction box.A list of suggested questions appears as you type.

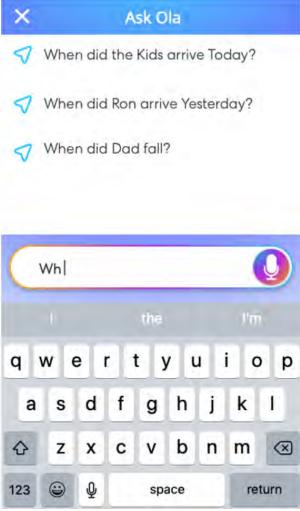

- 3. Tap one of the suggestions or continue typing your question and press **Return/Search** to submit your question.
  - Ola displays an answer, which may include relevant information (e.g. "Ori arrived at 9:21 AM today") and the relevant clip/s.
- 4. Tap the **Save as Notification** icon if you want to add the question as a notification. Ola will notify you when an event that matches the question occurs. For more information on Notifications, see **Notifications**.
- 5. Tap the **Add to Favorites** icon if you want to add the question to the **My Favorites** list. For more information on My Favorites, see **My Favorites**.
- 6. Tap the clip to play it. For more information on playing a clip, see **Playing Event Clips**.

### **Voice-based Interaction**

You can also use your voice to dictate the question/request. Ola will recognize the question and display it as text on the screen.

### **→** To use voice search:

1. Tap the microphone icon.

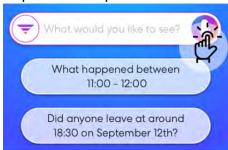

2. Say your question/request.

As you say it, your question will be displayed in the interaction box.

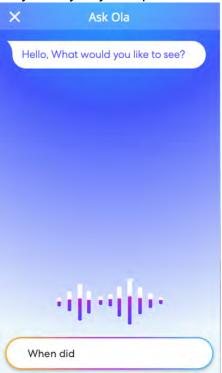

- 3. Check that the words were entered correctly and correct it by typing text or repeat steps 1-2 to do it again.
- 4. When necessary, Ola may suggest corrections. If the correction is appropriate, tap the **Like** button.

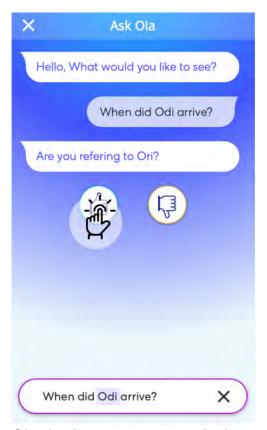

Ola displays an answer, which may include relevant information (e.g. "Ori arrived at 9:21 AM today") and the relevant clip/s.

- 5. Tap the **Save as Notification** icon if you want to add the question as a notification. Ola will notify you when an event that matches the question occurs. For more information on Notifications, see **Notifications**.
- Tap the Add to Favorites icon if you want to add the question to the My Favorites list. For more information on My Favorites, see My Favorites.
- 7. Tap the clip to play it. For more information on playing a clip, see **laying Event Clips**.

# **Types of Questions/Requests**

You can ask Ola:

- About past events
- To notify on events to look out for
- To notify if an anticipated event did not occur

#### **Past Events**

You can ask questions about past events, by combining any of the following elements in your question:

#### Who?

- o Any saved name: "Bob", "David", etc...
- o People that were not saved: "stranger", "unknown person", etc.
- o Non-specific: "someone", "anybody", "anyone", etc.

#### • When?

- o A specific date and time: "Sept 12", "Friday at 2PM", etc...
- o A relative time: "two months ago", "yesterday", "now", "after", "before", etc.
- o A period of time: "during the past week", "from Sept 12 until now", etc.

#### • Where?

 If multiple Ola cameras were installed: "in the living room", "in the entrance"

#### What?

Type of events that occurred:

- Cry for help: "did someone scream?"
- Fall: "did someone fall?"
- Package: "did a package arrive?"
- Arrival: "first arrived", "last arrived", etc.
- Departure: "first left", "last left", etc.

#### **Combining the elements**

You can combine any of the elements mentioned above in your questions:

- "Show me who left last on Sept. 12"
- "Did someone fall yesterday?"
- "Show me if a stranger arrived this week?"
- "Who arrived first yesterday?"
- "Did Bob arrive before 9AM yesterday?"
- "Show me unknown persons this month"

### **Notifications**

You can ask Ola to notify you when specific events occur. The notifications will appear on your mobile device as "push notifications" and sent via SMS/Email according to your configuration (See: **Notifications** section). The request for

notification can also combine the relevant elements described above (See: **Past Events** section).

### Notify on future events to look out for

Ask Ola to notify you on future events by combining any of the elements mentioned above in your request:

- "Let me know when **Ben arrives**"
- "Alert me if someone falls"
- Notify me when a package arrives"

### Notify if an anticipated event did not occur

Ask Ola to notify you if an anticipated event did not occur:

- "Let me know if **Ben did not arrive by 4PM**"
- "Notify me if **David didn't arrive today**"
- "Let me know if **anyone** is at the **office after 8 PM**"

# Ola's Response

Following a request, Ola will displays an answer, which may include the following elements:

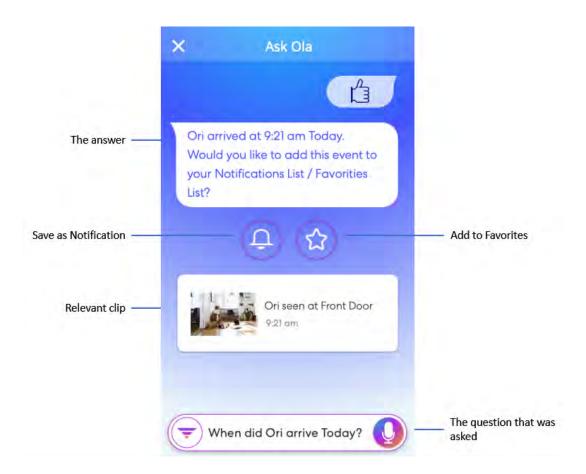

- **Answer** Ola displays the answer to the question/request. If the answer includes a specific event, the answer will include information about this event.
- Save as Notification Tap to add the question as a notification. Ola will
  notify you when an event that matches the question occurs. For more
  information on Notifications, see Notifications
- Add to Favorite add the question to the My Favorites list. For more information on My Favorites, see My Favorites
- Clip Tap the clip to play it. For more information on playing a clip, see
   Playing Event Clips

# **Using Filters**

Instead of entering a question (by text/voice), you can use Filters to search for events by selecting various search conditions, including **Who**, **Where**, **What**, and **When**. You can combine any parameter in your question. If you do not use a certain parameter, Ola will search for all occurrences of this parameter (i.e. "All"). For example, if you do not select a specific person, all persons will be included in the search.

The Filters screen includes two tabs:

- **General** search any event that includes the appearance of the subject anywhere within the camera's view and/or that includes a sound that was picked up by the camera's microphones.
- Area of Interest Using the area of interest you can focus your search on a
  particular area of interest by searching for events that occurred only within
  the defined area of interest. You can configure an area of interest from this
  screen or from the Camera Settings screen. For more information, Specifying
  an Area of Interest

### **General Filters**

#### **→** To use the general filters:

1. Tap the **Filter** icon.

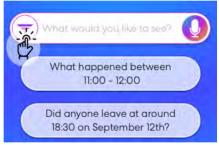

2. If you want to use the **Who** condition, tap the images of the persons that you want to include in your search. You may select multiple persons in your search. Any appearance of one of the selected persons will be included in the results, as long as it matches the additional conditions. For example, if you select *Tom* and *Mary*, every time either Tom **or** Mary appear within the camera's view, they will be included in the results.

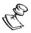

First time usage notice

During first time use the Who section may still be empty until individuals are captured by the camera.

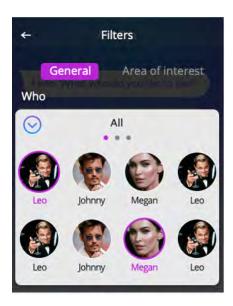

3. Tap the expand  $(\bigcirc)$  icon to display more people.

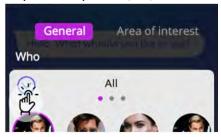

4. Swipe left to display people from specific groups. To learn more about **Groups**, see **Groups**.

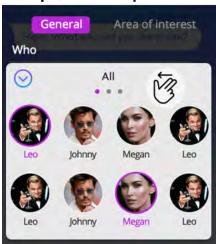

5. If you have multiple cameras, you may want to limit your search to a specific camera by using the **Where** condition. To use the **Where** condition, tap the desired camera that you want to include in your search. You may select multiple cameras in your search. Any event in one of the selected cameras will be included in the results, as long as it matches the additional conditions.

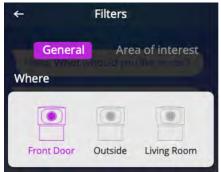

6. If you want to use the **What** condition, tap the desired activity that you want to include in your search. You may select multiple activities in your search. Any event that includes any of the selected activities will be included in the results, as long as it matches the additional conditions.

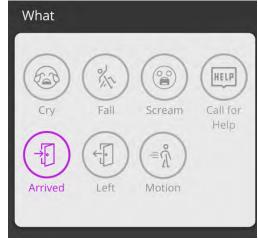

The following activities are available:

- **Cry** Ola detects the sound of a baby crying.
- Fall Ola detects a fall that occurred within the camera's view
- **Scream** Ola detects the sound of any loud human scream, even if it's not within view.
- **Call for help** Ola detects the sound of the word "help", even if it's not within view.
- Arrived Ola detects that someone has arrived (within the camera's view)
- Left Ola detects that someone has left (within the camera's view)
- Motion Ola detects any motion within the camera's view.
- 7. If you want to use the **When** condition, do one of the following:

- Tap **Today** to view events that occurred today.
- Tap Yesterday to view events that occurred yesterday.
- Tap **Custom** to specify a specific time period.
- 8. If you have tapped **Custom**, do the following:
  - a. Toggle the All Day switch ON to limit the FROM and TO parameters to increments of a full day, or toggle it OFF to enable setting specific FROM and TO times of day.
  - b. Tap on **Select Date** in the **From** section to enter the start of the time range. Select a date and time from the pop-out window.
  - c. Tap on **Select Date** in the **To** section to enter the end of the time range. Select a date and time from the pop-out window.
- 9. Tap ASK OLA.

### **Area of Interest Filters**

The area of interest can be used to focus your search to a particular area. You can define the area of interest within **Filters** or though the **Camera Setting** (See: **Specifying an Area of Interest**)

#### **→** To define an area of interest:

1. Tap the **Filter** icon.

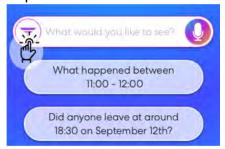

2. Tap Area of Interest.

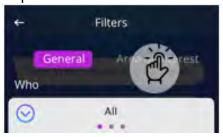

3. Under **Where**, tap the **+** icon on the camera for which you want to define an area of interest.

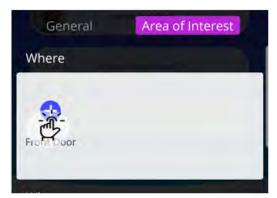

The **Area Definition** screen is displayed:

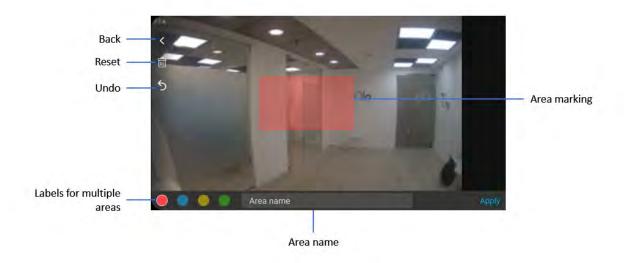

- 4. The rectangle in the middle represents the area of interest. To modify the area, do the following:
  - **To move the area around:** drag the rectangle from anywhere within the area (excluding the square handles)
  - To modify the area's shape: drag the relevant square handles.
  - To cancel the last step: Tap Undo.
  - To cancel all modifications: Tap Reset.
- 5. Tap **Apply** to finish.

In the Filters screen, the Where includes the cameras and their areas of

interest with their corresponding color labels.

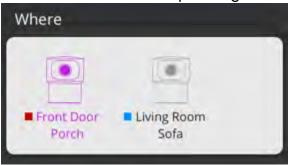

#### ➡ To use the area of interest filters:

1. Tap the **Filter** icon.

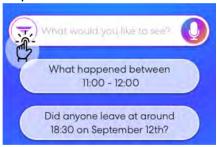

2. Tap Area of Interest.

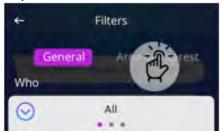

3. If you want to use the **Who** condition, tap the images of the persons that you want to include in your search. You may select multiple persons in your search. Any appearance of one of the selected persons will be included in the results, as long as it matches the additional conditions. For example, if you select *Tom* and *Mary*, every time either Tom **or** Mary appear within the camera's view, they will be included in the results.

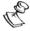

#### First time usage notice

During first time use the Who section may still be empty until individuals are captured by the camera.

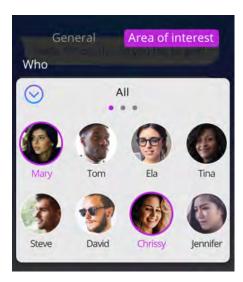

4. Tap the expand ( $\bigcirc$ ) icon to display more people.

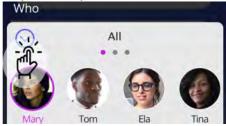

5. Swipe left to display people from specific groups. To learn more about **Groups**, see **Groups**.

#### <add screenshot>

6. In the **Where** condition, select the desired area of interest. If you have multiple areas of interest <add information according to Oran's explanation> Any event in one of the selected area of interest will be included in the results, as long as it matches the additional conditions.

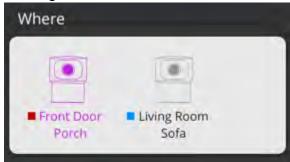

7. If you want to use the **What** condition, tap the desired activity that you want to include in your search within the specified area of interest. You may select multiple activities in your search. Any event that includes any of the selected activities will be included in the results, as long as it matches the additional

#### conditions.

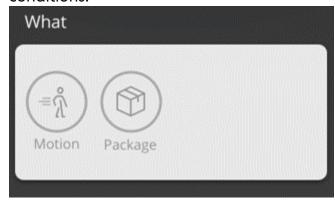

The following activities are available:

- Motion Ola detects any motion within the camera's view.
- Package Ola detects the presence of a package within the camera's view.
- 8. If you want to use the **When** condition, do one of the following:
  - Tap **Today** to view events that occurred today.
  - Tap **Yesterday** to view events that occurred yesterday.
  - Tap **Custom** to specify a specific time period.
- 9. If you have tapped **Custom**, do the following:
  - d. Toggle the **All Day** switch **ON** to limit the FROM and TO parameters to increments of a full day or toggle it **OFF** to enable setting specific FROM and TO times of day.
  - e. Tap on **Select Date** in the **From** section to enter the start of the time range. Select a date and time from the pop-out window.
  - f. Tap on **Select Date** in the **To** section to enter the end of the time range. Select a date and time from the pop-out window.

### 10. Tap ASK OLA.

# **People and Groups**

As soon as your system is activated, Ola begins identifying people who appear in your video capture. Our patented Al algorithms enable Ola to "recognize" specific people based on their size, physical appearance and mannerisms. Ola generates a profile for each person who has been identified. Once a profile has been generated, you can assign a name to that person. This enables the system to tag Activities with the name of the person or people involved in the activity. You can then search and create notifications for that person by name. You can also add people to groups which are then used in searches and notifications.

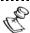

It takes time for the system to 'learn' to recognize specific people. Therefore, you won't be able to start naming people immediately when you first activate the system. You should check the **Settings > People** screen from time to time to see if any new people have been added.

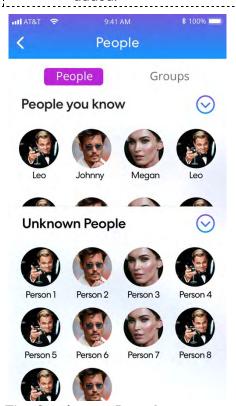

The **Settings > People** screen is divided into tabs for:

 People – View all people who have been identified by the system. You can assign names to people and manage their profiles. People who have already been

- named are shown in the **People you know** section and people who haven't yet been named are shown in the **Unknown People** section.
- **Groups** View existing groups and add or remove members. You can also create new groups.

## **Naming People**

Once the system has generated a profile for a person you can assign a name to that person. The name that you assign can be used to identify this person during Searches and Notifications. It is important to use the following guidelines when giving a name:

- When possible use a single name (not first and last). This makes it easier to enter the name into the search box by text or voice input.
- Choose a name that is concise and easy to pronounce. For example, use 'Jacky' for 'Jaqueline'.
- Each profile should have a distinct name. For example, if Bob Jones and Bob Smith are both detected by the system, refer to one as 'Bob' and the other as 'Bobby' or 'Robert' (this is preferable to including the last names or initials as it simplifies the Search and Notification input).

<add the ask ola procedure>

### → To name a person:

Go to **Settings** > **People**.

Scroll through the profile pictures shown in the **Unknown People** section.

When you find a profile picture that you can identify by name, tap on the picture. An actions menu opens.

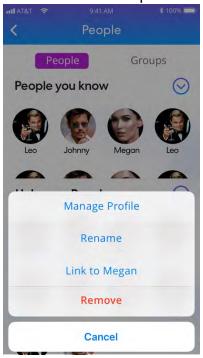

Tap **Rename**.

A keyboard appears.

Enter the person's name, using the guidelines described above.

Tap **Save**.

Repeat the above procedure for each person that you would like to name.

# Linking "Same as" profiles

The system may occasionally generate several distinct profiles for the same person. If, based on the profile pictures, you determine that there are multiple profiles for the same person, you can merge these into a single profile. The linking can be done in both direction - from the "unknown" to the "known" and vice versa.

#### → To link an unknown person to an existing profile:

1. Go to **Settings > People**.

Scroll through the profile pictures shown in the **People you know** and **Unknown People** sections.

When you find multiple profile pictures of the same person, tap on the picture of the "known" (i.e. named) person.

An actions menu opens.

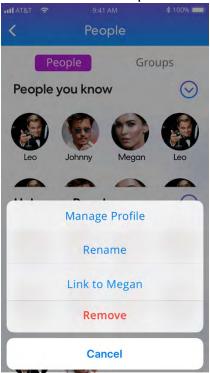

Tap Link to Person xxx.

A selection window appears.

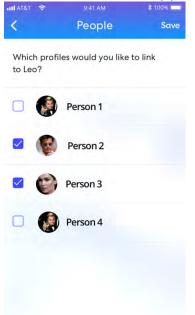

Select all of the profile pictures representing the specified person.

### Tap **Save**.

Repeat the above procedure for each set of profiles that you would like to link.

#### **➡** To link a known person to an unknown profile:

1. Go to Settings > **People**.

Scroll through the profile pictures shown in the **People you know** and **Unknown People** sections.

When you find multiple profile pictures of the same person, tap on the picture of the "Unknown People" section.

An actions menu opens.

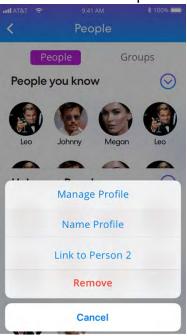

#### Tap Link to Person xxx.

A selection window appears.

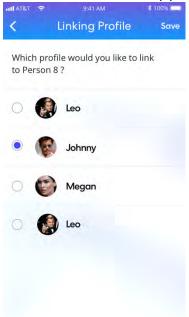

Select an existing profile from the list.

Tap **Save**.

Repeat the above procedure for each set of profiles that you would like to link.

# **Renaming Profiles**

You can rename a known profile.

- **→** To rename a profile:
  - 1. Go to **Settings > People**.

In the **People you know** section, tap on the picture of the desired profile.

An actions menu opens.

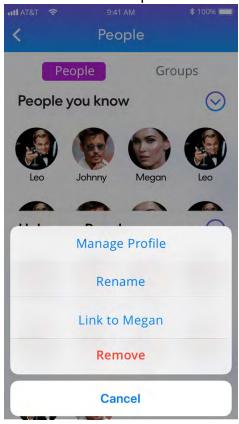

#### Click Rename.

The following screen appears:

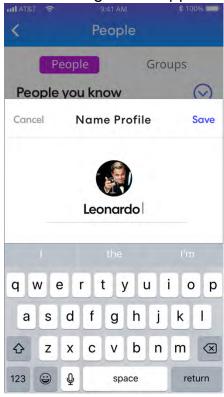

Enter the new name, using the guidelines described above.

#### Tap **Save**.

Repeat the above procedure for each person that you would like to rename

### Manage Profile <this should be changed in the UI>

In the **Manage Profile** screen you can see the picture of the person and the additional pictures of the same person, which are linked to the profile (See **Linking**). In addition, the screen lists the associated Groups. You can add the profile to additional groups.

- **➡** To add a profile to a Group:
  - 1. Go to **Settings > People**

In the **People you know** section, tap on the picture of the desired profile.

An actions menu opens.

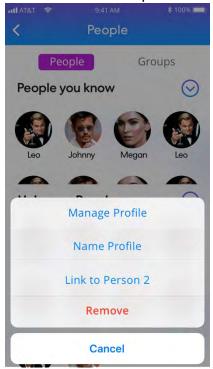

Tap Manage Profile.

The following screen opens:

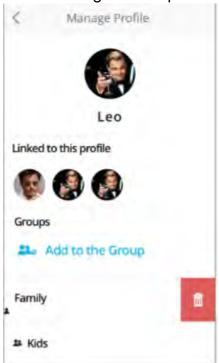

#### Tap Add to Group.

A list of existing groups is displayed:

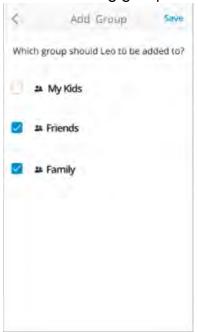

Select the checkboxes of the Groups to which you would like to add the profile. Click **Save**.

# **Removing Profiles**

You can delete a known and unknown profile from the system.

#### **→** To remove a profile:

1. Go to **Settings > People**.

Scroll through the profile pictures shown in the **People you know** and **Unknown People** sections.

When you find a profile that you would like to delete, tap on the picture of that profile.

An actions menu opens.

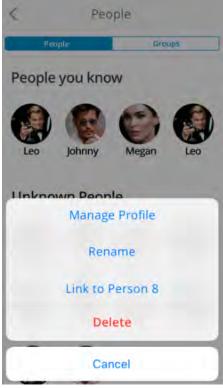

Click **Delete**.

The profile is deleted from the system.

### **Groups**

You can group people together, making it easier to run searches and create notifications. For example, if you have three children Tim, Jill and Susan, instead of searching for each one separately you can create a group called Kids and search for Activities involving any of the 'kids', i.e. 'Kids enter the house'.

The system comes with several default groups. You can also create new custom groups.

There two methods for adding people to groups or removing them:

- Editing the group settings as described in the section below.
- Managing the person's profile as described in section Manage Profile.

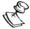

Anyone who has been identified by the system can be added to a group, even if the profile hasn't been named.

### **Creating Groups**

#### **→** To create a new group:

1. Go to **Settings** > **People** > **Groups** tab.

Tap Add New Group.

The **Add Group** window opens.

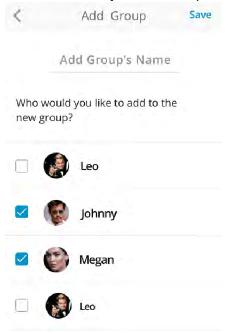

Tap on the **Add Group's Name** field.

A keyboard opens.

Enter a name for the group.

Select the people that you would like to add to the group.

Tap **Save**.

The new group is created and is shown in the list of groups in the **Groups** tab.

### **Editing Groups**

#### **→** To edit a group:

Go to Settings > People > Groups tab.

Tap on the desired group.Options for editing or deleting the selected group are shown.

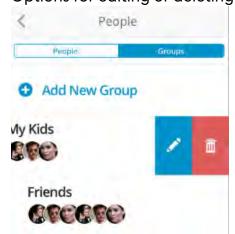

Тар

The Editing Group Window opens.

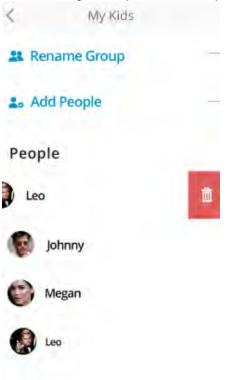

- To **rename** the group, tap **Rename Group** and edit the name.
- To **add people** to the group, tap **Add People**, select the people you would like to add to this group and click **Save**.
- To **remove people** from the group, tap on next to the person you would like to remove.

### **Deleting Groups**

#### **⇒** To delete a group:

- 1. Go to **Settings > People > Groups** tab.
- Tap on the desired group.Options for editing or deleting the selected group are shown.

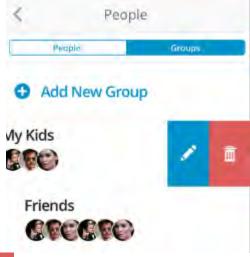

Тар 🛅.

### **Adding/Removing Group Members**

Once a group has been created you can add members to the group. You can also add or remove members for existing groups.

#### ➡ To add/remove members of a group:

1. Go to **Settings > People > Groups** tab.

Tap on the group that you would like to edit.

The selected group is shown in blue.

The **Group Members** section shows all the people who have been identified by the system. The profile picture of group members is shown normally. Non-members are grayed out. You can take the following actions:

- Tap on a non-member to add him/her to the group
- Tap on a member to remove him/her from the group
- Tap on the \* next to a person to delete that profile from the system. (Note: this action removes the profile not only from the group but also from the list of People.)

# **Live Screen**

The **Live** screen shows a live video feed from your cameras. By default, the Live screen opens to the **All Cameras View**, showing the live feed from each of your cameras. Tap on a camera display to show the **Single Camera View** for that camera.

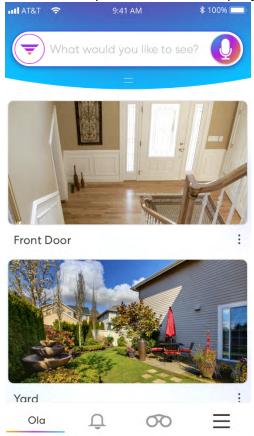

# **Single Camera View**

The **Single Camera View** shows the live feed from the selected camera, with controls to adjust the display settings. It also includes a list of past Activities that were captured by the selected camera.

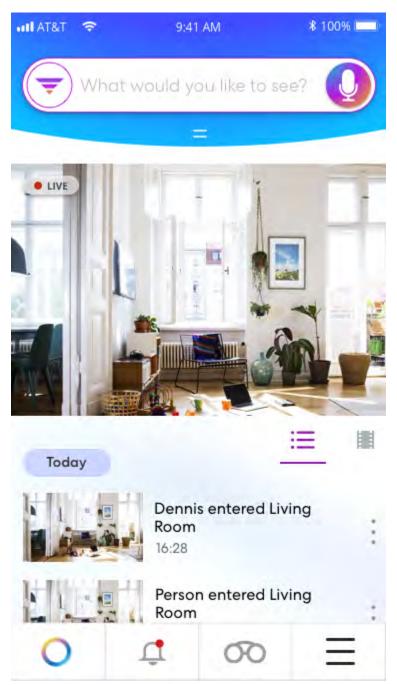

The **Single Camera View** includes the following elements:

- Live Camera Feed shows the live feed from this camera, with display controls.
- Activities List View shows a list of Activities captured by this camera.
- Timeline View shows a timeline view for playing back video captured by this camera.

### **Live Camera Pane**

The **Live Camera** Pane includes the following controls:

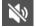

- Muted, tap to unmute

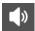

- Audio on, tap to mute

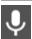

- click to use the camera's speaker

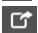

enter/exit full screen mode

### **Events List View**

Tap the tab (default view) to show the **Activities List View**. This tab shows all Activities detected in the system that were captured by **the selected** camera. For detailed explanations of the Activities screen, see section ERROR! REFERENCE SOURCE NOT FOUND...

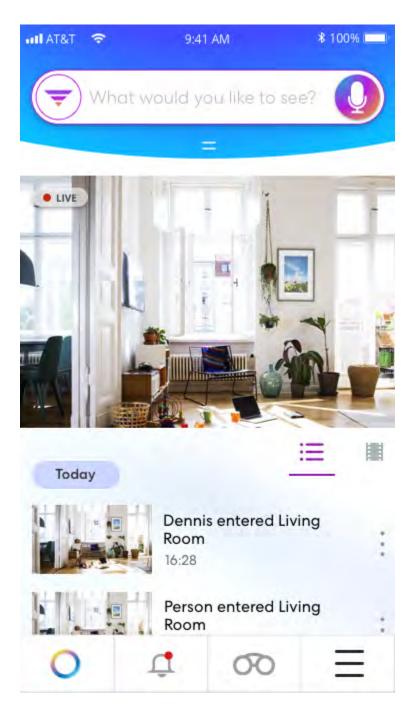

# **Timeline View**

Tap the tab to show the **Timeline View**. In this tab you can view the complete recorded video that was captured by the selected camera. You can select any point on the timeline to playback in the **Main Display**.

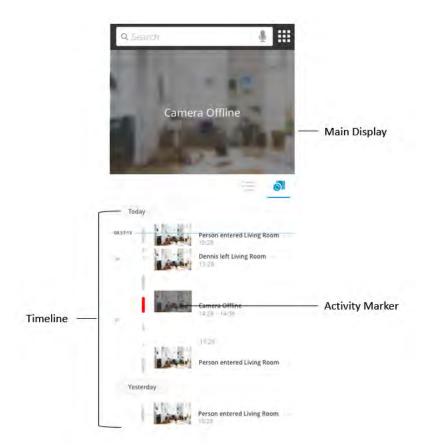

This screen includes the following elements:

- Main Display shows the video playback for the selected time. The display controls are the same as in the Live Camera Window, see section LIVE CAMERA.
- **Timeline** touch the timeline bar and scroll down to the point in time that you would like to play back.
- Activity Markers shows Activities that were detected in the system as they
  occurred along the timeline. For each Activity a thumbnail picture and a
  description of the Activity are shown. Red activity markers indicate that the
  camera was turned off. This could happen when there is no network connection
  or for other reasons. For example, an intruder has managed to shut down the
  network. In this case, the Activity clip will display 3 seconds before the camera
  was turned off and after the camera was turned back on.

### **All Events**

Every time that one of your cameras detects an activity of interest it generates an Activity clip. The Activity clip shows the activity of interest as well as a few seconds before and after the activity. Each Activity is automatically tagged with info identifying the activity.

#### The info includes:

- WHO was detected based on the profiles of people identified by Ola
- WHAT activity was detected i.e. crying, falling or the presence of a person
- WHEN the activity occurred i.e. 10:00am, yesterday or during the morning.
- WHERE the activity occurred, i.e. which camera captured it

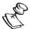

These clips are generated automatically regardless of whether or not a notification has been set up for this Activity.

All of the Activities are stored in the system and can be played back on the **All Activities** screen. You can also search for Activities using the **Search** feature, see ERROR! REFERENCE SOURCE NOT FOUND. section.

# **Viewing All Events**

To view all the activities that were captured, In the main navigation tap **My Notifications** and tap the **All Activities** tab.

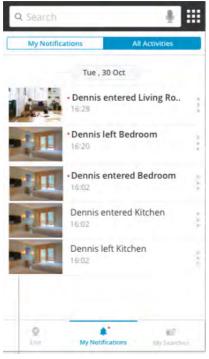

The **All Activities** screen shows a list of all Activities captured by your cameras. The list shows the Activities, grouped by date, in reverse chronological order (i.e. starting from most recent). For each Activity, the listing includes a thumbnail view and a description of the Activity. You can scroll through the list to find an Activity that you would like to view.

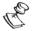

The All Activities screen shows Activities captured by all of your cameras. If you would like to view a list of Activities from a specific camera go to the **Live** screen and select the desired camera, see section SINGLE CAMERA View.

# **Playing Event Clips**

Tap on an **Activity** to play the video clip of that Activity. The playback is shown on the top of the screen.

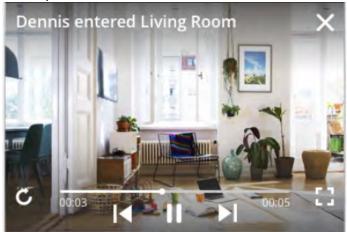

The video is shown in a built-in player with the following controls.

- C
  - Replay the clip from the beginning
- Rewind
- Play
- III - Pause
- Fast Forward
- :: - Full Screen

# **Deleting an Event**

You can delete activities that are listed in the All Activities screen.

#### **→** To delete activities:

1. Go to My Notifications > All Activities tab.

Tap the menu link on the right side of the Activity.

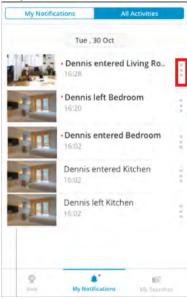

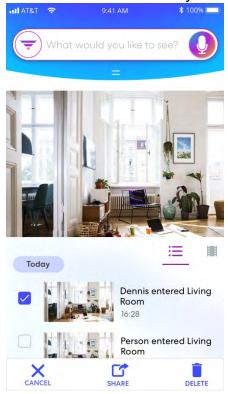

Tap **Delete**.

# **Notifications**

<add the ask Ola information>

Ola sends notifications to your device when important activities are detected by your camera/s. You can configure which activities will trigger a notification. There are two types of notifications:

- **Pre-Defined Notifications** Ola comes with pre-defined notifications for events that indicate situations of interest such as crying, falling etc.
- **Custom Notifications** -You can create your own customized notifications for specific events of interest.

#### **Sensitivity Levels**

Sensitivity level is a threshold that determines the level of certainty needed to trigger a notification. For example, high sensitivity for detecting a fall may trigger notifications for any event that the system precepted as a fall. This may, of course, lead to a certain degree of false positives (the person did not really fall); But will most probably catch all the real falls.

# **Setting Notification Methods**

<add procedure for Get notifications by:>

# **Activating/Deactivating Pre-Defined Notifications**

<add ask Ola information>

You can turn pre-defined notifications on or off. For the notifications that are on, you can decide if they will sound an alarm or not.

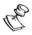

You will only receive notification relating to activities for which the notification is turned

**▶** To activate/de-activate pre-defined activities:

Go to **Settings > Notifications**.

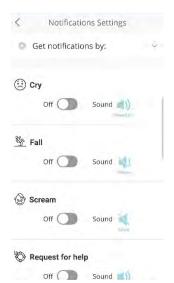

For each of the pre-configured notifications, toggle the switch **ON** or **OFF**. Configure one of the following sound settings:

- Sound on an alarm is sounded when the notification is triggered.
- Vibrate a vibration is activated when the notification is triggered (no sound).
- Mute no sound and no vibration.

# **Setting the Sensitivity Level**

Sensitivity level is a threshold that determines the level of certainty needed to trigger a notification. Sensitivity levels can be configured for pre-defined notifications.

### **⇒** To set the sensivity level:

1. Go to Settings > Sensitivity Levels.

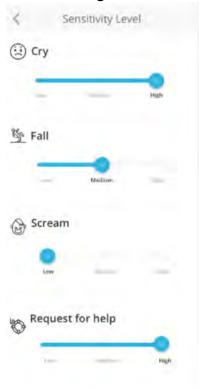

1. For each notification type slide the slider to the right to raise the sensitivity level or left to lower sensitivity level.

### **Creating Custom Notifications**

<add the ask ola reference>

You can create custom notifications by searching for events of interest and then saving them as notifications. The events can be any combination of the following parameters:

- WHO is involved a name that was previously saved as a profile.
- WHAT activity occurs activities may include any variation of the verb "falls", "cries", "screams", "requests for help", "arrives", "leaves".
- WHEN the activity occurs can be any variation that is used in natural language, including, specific time (in any format), relative time (e.g. tomorrow/today, in two days, next week). Limiting the notification to a specific time may produce a single notification when the specific time comes, and all other conditions are met. Therefore, it is not recommended.
- WHERE the activity occurs any location using natural language (e.g. home, office, bedroom).

Settings the custom notification involves first running a **Search** using the parameters that you would like to set for the new notification and then saving the search query as notification. To learn about various methods for using the search functionality, see section Error! Reference Source NOT FOUND..

#### **Common Custom Notifications**

Although any search query can be saved as a custom notification, there are some common custom notification types:

• Name – searching for a previously saved name

#### **⇒** To create a custom notification:

1. Run a Search using the parameters that you would like to set for the new notification.

On the results screen, toggle tap **Save to <<My Notifications>>**.

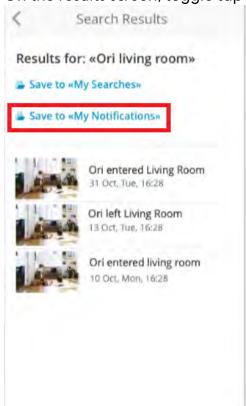

You can turn the custom notifications **ON** or **OFF** through the Settings > Notifications screen. Custom notifications are labeled with the  $\Lambda$  icon.

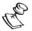

Once a new custom notification is created it is automatically turned on.

# **Activating/Deactivating Custom Notifications**

You can turn each custom notification **ON** or **OFF**. You can also delete custom notifications from the system.

#### **▶** To manage custom notifications:

1. Go to **Settings > Notifications**.

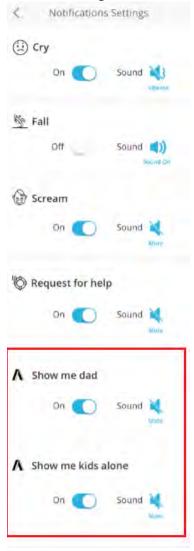

For each of the custom notifications (indicated by the  $^{\Lambda}$  icon), you can take the following actions:

• toggle the switch **ON** or **OFF**.

Configure one of the following sound settings:

• Sound on – an alarm is sounded when the notification is triggered.

- Vibrate a vibration is activated when the notification is triggered (no sound).
- Mute no sound and no vibration.

### **Viewing Notifications**

You can set up notifications to inform you about significant events that are detected by the system. There are two types of notifications.

- **Default Notifications** The system comes with pre-defined default notifications for events that indicate situations of distress such as crying, falling etc. For default notifications, you can set the Sensitivity level (e.g. how loud and persistent the crying must be to generate a notification). You can also set whether or not an alarm will be sounded on your device when a notification is received.
- **Custom Notifications** You can create customized notifications for specific events of interest.

When an Activity is detected for which you have set up a notification, you receive a PUSH notification with a link to view the Activity in the app. In addition, all notifications that have been generated in the system are shown on the **My Notifications** page.

#### **→** To view notificaitons:

In the main navigation, tap My Notifications.
 A list of notifications is displayed. The list shows the Notifications, grouped by

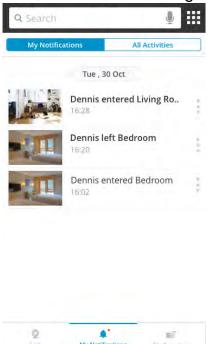

date, in reverse chronological order (i.e. starting from most recent):

# **Deleting Notifications**

You can delete notifications that are listed in the My Notifications screen.

#### **⇒** To delete notifications:

1. In the main navigation, tap My Notifications.

On the results screen, tap the menu link on the right side of the notification.

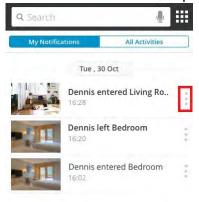

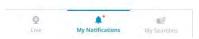

Select the notification(s) that you wish to delete.

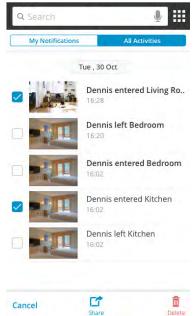

Tap **Delete**.

# **Settings**

# **Viewing System Notifications**

### **General Settings**

### **People**

See People and Groups

#### **Notifications**

See Notifications

### **Sensitivity Level**

See Setting the Sensitivity Level

### **Camera Settings**

From the Settings menu you can open the Camera Settings menu. Each camera in your account has its own settings screen. On this screen you can turn the camera on/off. You can also change the location configuration, re-arrange the order of the cameras on the **Live** screen, define an Interest Area or delete the camera from your account.

- ⇒ To open the Camera Settings screen for a particular camera:
  - 1. Open the **Settings** menu.

1. Under **Camera Settings**, tap on the relevant camera.

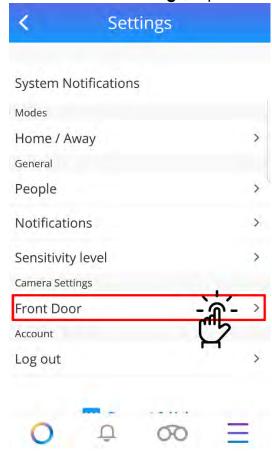

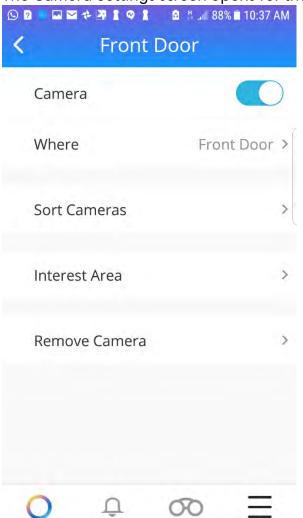

The Camera Settings screen opens for that camera.

### **Turning the Camera On/Off**

You can disable and re-enable the camera at any time. A disabled camera will not record or stream a live feed.

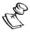

An alternative method of turning off the camera is to simply disconnect the power cord from the camera unit.

#### **⇒** To turn the camera on/off:

- 1. On the **Settings** screen, under **Camera Settings**, tap the relevant camera. The Camera Settings screen opens for the selected camera.
- 2. Do one of the following:

• **Disable camera** – by toggling the **Camera** control to the **left**, OR

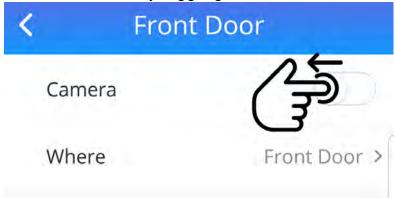

• **Enable camera** – by toggling the **Camera** control to the **right**.

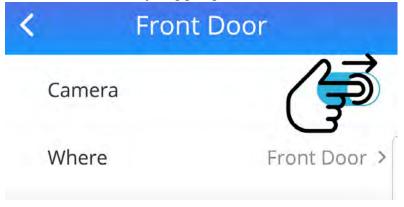

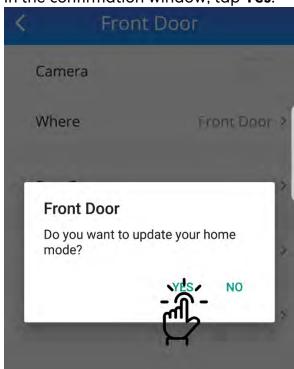

3. In the confirmation window, tap Yes.

Your settings are saved.

### **Changing the Camera Location**

During the camera installation process you specified the camera location. This information is important for Ola's identification algorithms. You also selected a name by which the camera is identified in the app. The camera location settings and name can be modified at any time.

#### **▶** To modify the camera location/name:

1. On the **Settings** screen, under **Camera Settings**, tap the relevant camera.

2. Tap on the Where field.

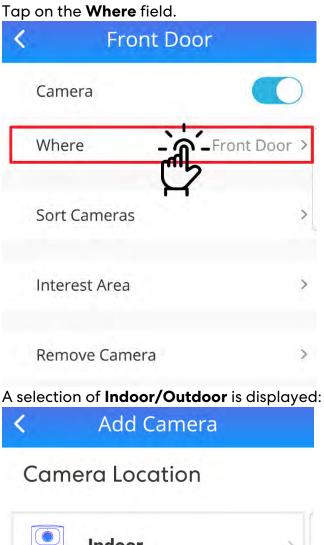

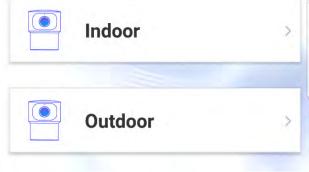

Tap on the relevant selection.

A selection of **Home/Business** Premises is displayed:

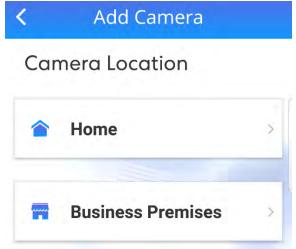

3. Tap on the relevant selection.

A list of suggested location names is shown.

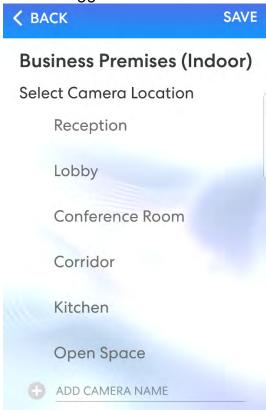

- 4. Do one of the following:
  - Either select one of the suggested names by tapping on it, OR
  - Create a custom name as follows:

Tap on the Add Camera Name field.
 The onscreen keypad opens.

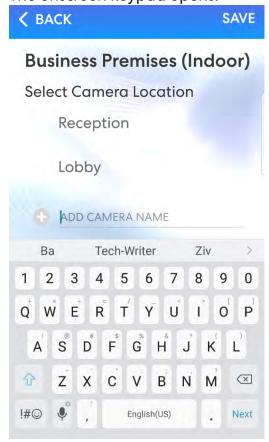

- b. Enter a name.
- c. On the onscreen keypad, tap **Next**.

5. Tap **Save** (at the top right).

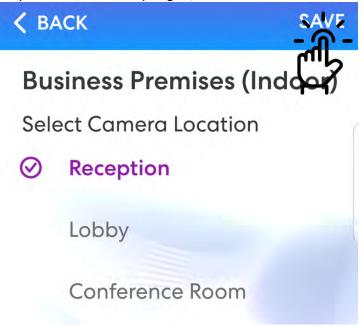

The new camera location and name are saved.

### Sorting the order of the cameras

The order in which the cameras are displayed on the Live screen can be modified at any time.

- **➡** To re-arrange the order of the cameras:
  - 1. On the **Settings** screen, under **Camera Settings**, tap one of the cameras.

#### 1. Tap **Sort Cameras**.

The screen displays the existing order of the cameras:

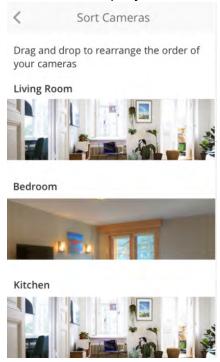

2. Drag and drop to re-arrange the order of the cameras.

### **Specifying an Area of Interest**

### Remove a camera

You can delete the camera from the Ola account. Deleting the camera from the account erases all the previous recordings.

#### **⇒** To remove a camera:

- 1. On the **Settings** screen, under **Camera Settings**, tap one of the cameras.
- Tap **Delete Camera**.The following warning is displayed:

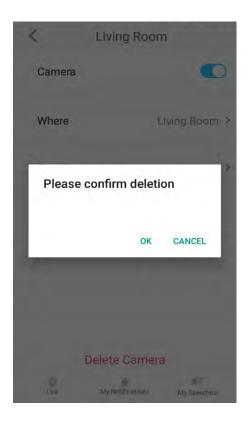

3. Tap **OK**.

# **Account Settings**

# **Logging out**

### **→** To log out:

- 1. On the **Settings** screen, tap **Account Settings**.
- 2. At the bottom, tap Log Out.

# **Troubleshooting**

| Problem                                             | Description                                                                                                 | Possible Solutions                                                                                                    |
|-----------------------------------------------------|----------------------------------------------------------------------------------------------------|----------------------------------------------------------------------------------------------------|
| Can't sign up                                       | I have filled in the details, tapped <b>Sign Up</b> and then nothing happens.                               | Check that your password matches the requirements.                                                                            |
|                                                     |                                                                                                    | 2. If problem persists, contact Ola support.                                                                                  |
| Didn't get<br>verification code                     | l didn't get a verification code after<br>signup                                                            | 1. Check your Spam folder.                                                                                                    |
|                                                     |                                                                                                    | 2. Tap <b>Send Again</b> to re-send the verification code.                                                                    |
|                                                     |                                                                                                    | 3. If problem persists, contact Ola support.                                                                                  |
| Verification<br>code does not<br>work               | After entering the verification code, nothing happens.                                                      | Contact GetAlet support.                                                                                                    |
| No audio<br>message after<br>powering the<br>camera | After connecting the camera to the power, I don't hear the audio message - "Wifi configuration is waiting". | 1. Make sure you have waited<br>more than 30 seconds for the<br>message and that you see a<br>green LED indicator.            |
|                                                     |                                                                                                    | 2. Reset the camera by pressing the <b>Reset</b> button (you may need a paperclip) and wait 30 seconds for the audio message. |
|                                                     |                                                                                                    | 3. If problem persists, contact GetAlet support.                                                                              |
| Error message<br>after adding<br>camera             | After adding a camera, I see the following error: "Something went wrong. Please try again".                 | Contact GetAlet support.                                                                                                    |
| No activities identified                            | There are no activities in the <b>All Activities</b> or <b>Camera</b> screen                                | 1. Make sure there are events<br>that should have been<br>captured by waking in front of<br>the camera. 2. If after a         |

|                        |                                                    | minute or two you don't see<br>an Activity clip, contact Ola<br>support.                                                                                                    |
|------------------------|----------------------------------------------------|----------------------------------------------------------------------------------------------------|
| No profiles identified | There are no profiles in the <b>People</b> screen. | 1. Make sure there are at least three events that should have been captured by waking in front of the camera at least three times. 2. If after a minute or two you don't see a profile, contact Ola support. |

# **Support**

You can contact Ola Support through the app and from your web browser.

- **▶** To contact Ola Support through the app:
  - 1. On the Settings screen, tap Support & Help.
  - 2. You will be redirected to the Ola Camera Support portal.
- **⇒** To contact Ola Support from your web browser:
  - 1. Go to support.olacamera.com
  - 2. You will be required to login with your email and password.

# **Legal Disclaimer**

This document contains proprietary and confidential material of Ola LTD. Any unauthorized reproduction, use, or disclosure of this material, or any part thereof, is strictly prohibited.

The material furnished in this document is believed to be accurate and reliable. However, no responsibility is assumed by Ola LTD. for the use of this document or any material included herein. Ola LTD reserves the right to make changes to this document or any material included herein at any time and without notice.

For more information visit: www.Ola.com

Copyright © Ola 2019.

All Rights Reserved.

#### **FCC Statement**

This device complies with part 15 of the FCC Rules. Operation is subject to the following two conditions:

(1) This device may not cause harmful interference, and (2) this device must accept any interference received, including interference that may cause undesired operation. Any Changes or modifications not expressly approved by the party responsible for compliance could void the user's authority to operate the equipment. Note: This equipment has been tested and found to comply with the limits for a Class B digital device, pursuant to part 15 of the FCC Rules. These limits are designed to provide reasonable protection against harmful interference in a residential installation. This equipment generates uses and can radiate radio frequency energy and, if not installed and used in accordance with the instructions, may cause harmful interference to radio communications. However, there is no guarantee that interference will not occur in a particular installation. If this equipment does cause harmful interference to radio or television reception, equipment generates, uses and can radiate radio frequency energy and, if not installed and used in accordance with the instructions, may cause harmful interference to radio communications. However, there is no guarantee that interference will not occur in a particular installation. If this equipment does cause harmful interference to radio or television reception,

- —Reorient or relocate the receiving antenna.
- —Increase the separation between the equipment and receiver.
- —Connect the equipment into an outlet on a circuit different from that to which the receiver is connected.
- —Consult the dealer or an experienced radio/TV technician for help.

#### **FCC RF Radiation Exposure Statement**

The equipment should be installed and operated with minimum distance 20cm between the radiator and your body.